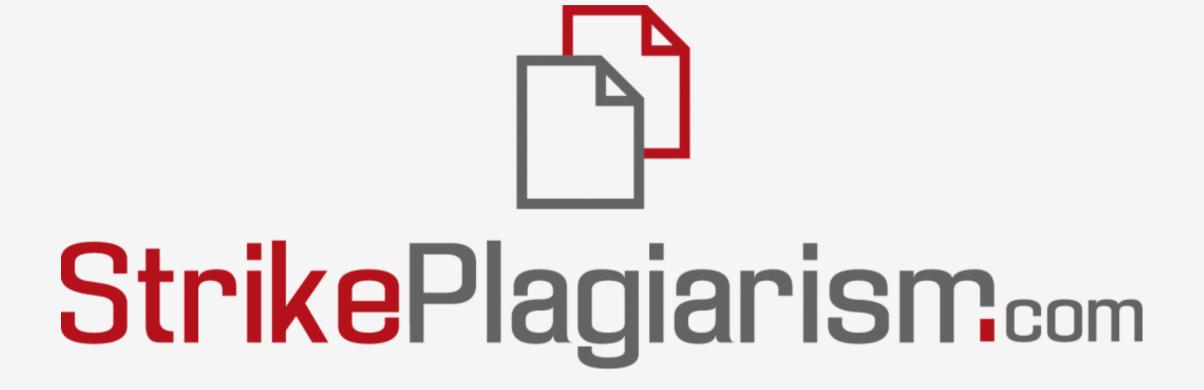

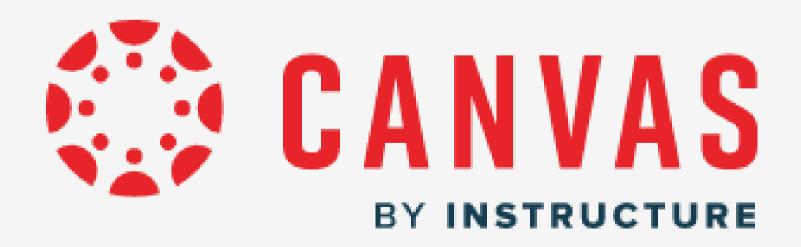

## How to upload a document?

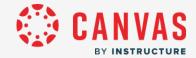

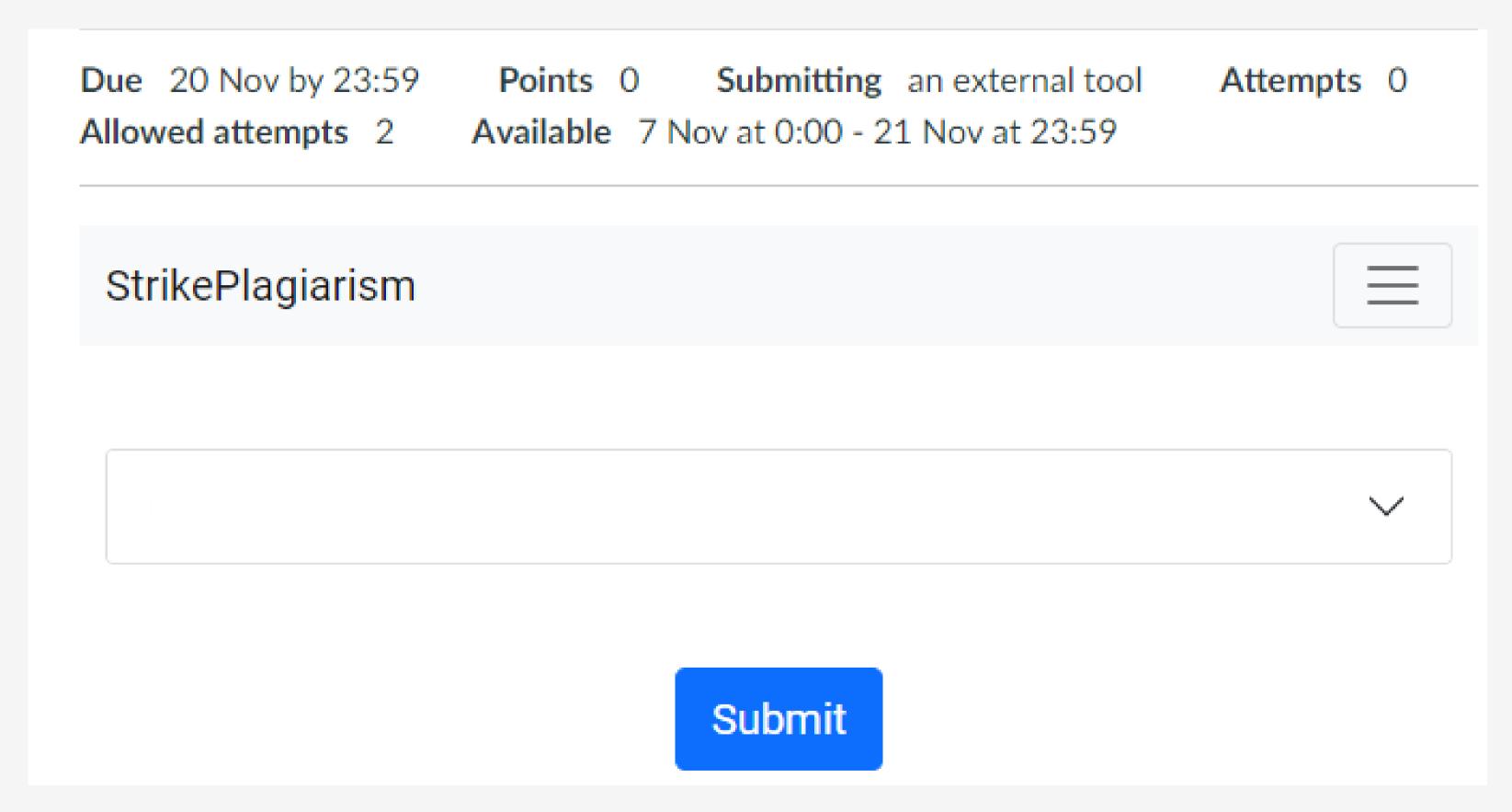

Select courses then choose an Assignment and submit a document.

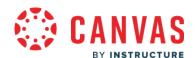

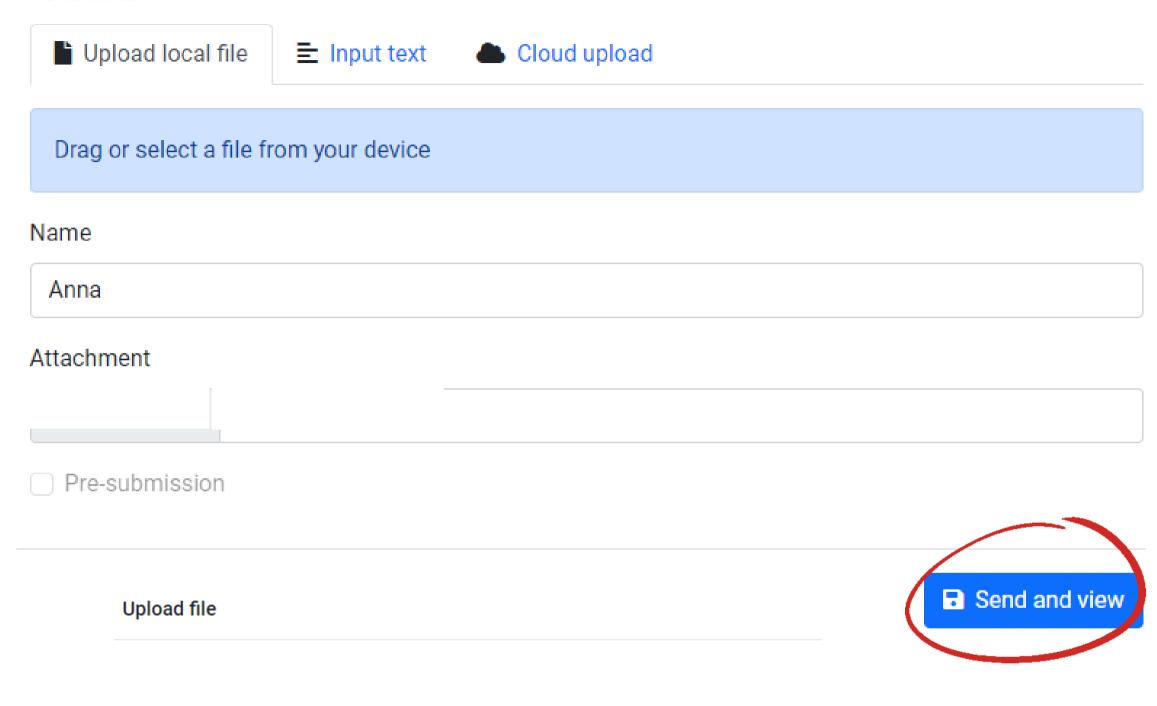

You have three ways to submit the document:

- upload a file from your device
- input text
- google file

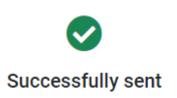

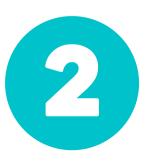

Then, click sent and view and if you do everything correctly you will see your document is successfully sent.

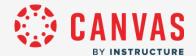

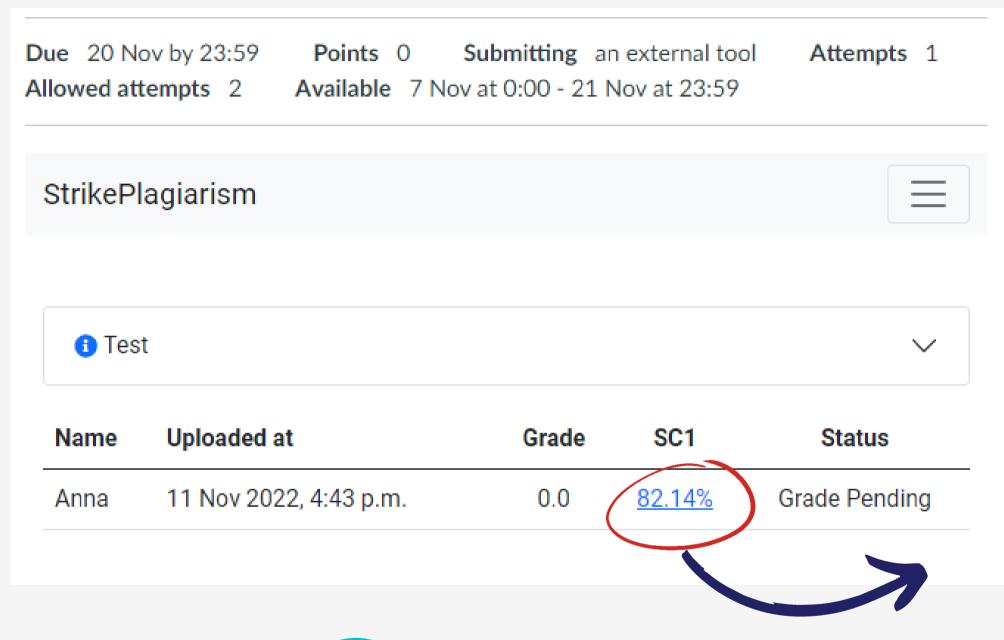

Click here and open an Interactive Similarity Report.

## When the file has been verified, you can view the verification result and track its status.

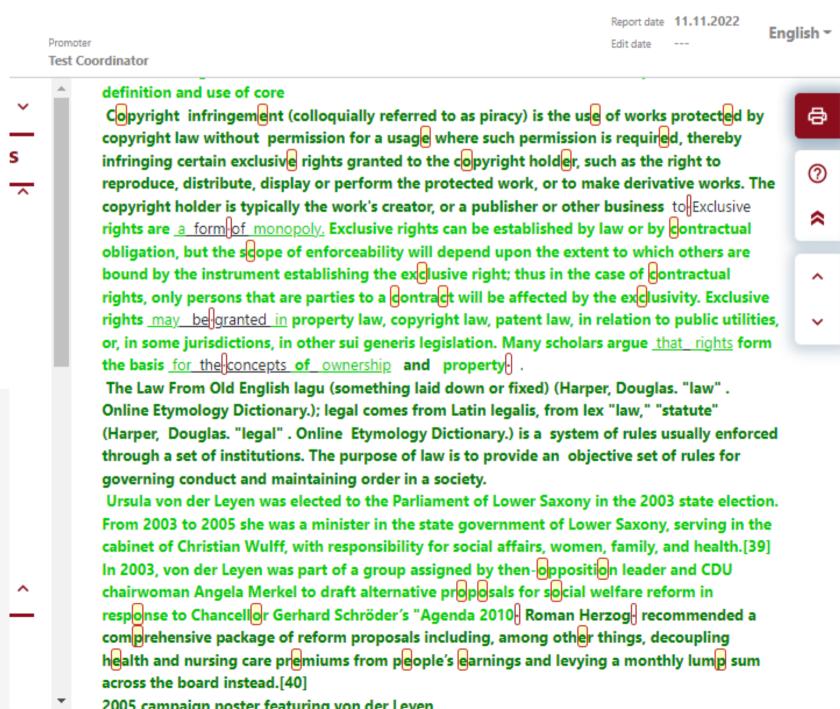

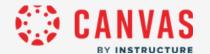

The student will be notified about status of a Similarity Report and can see the Grading.

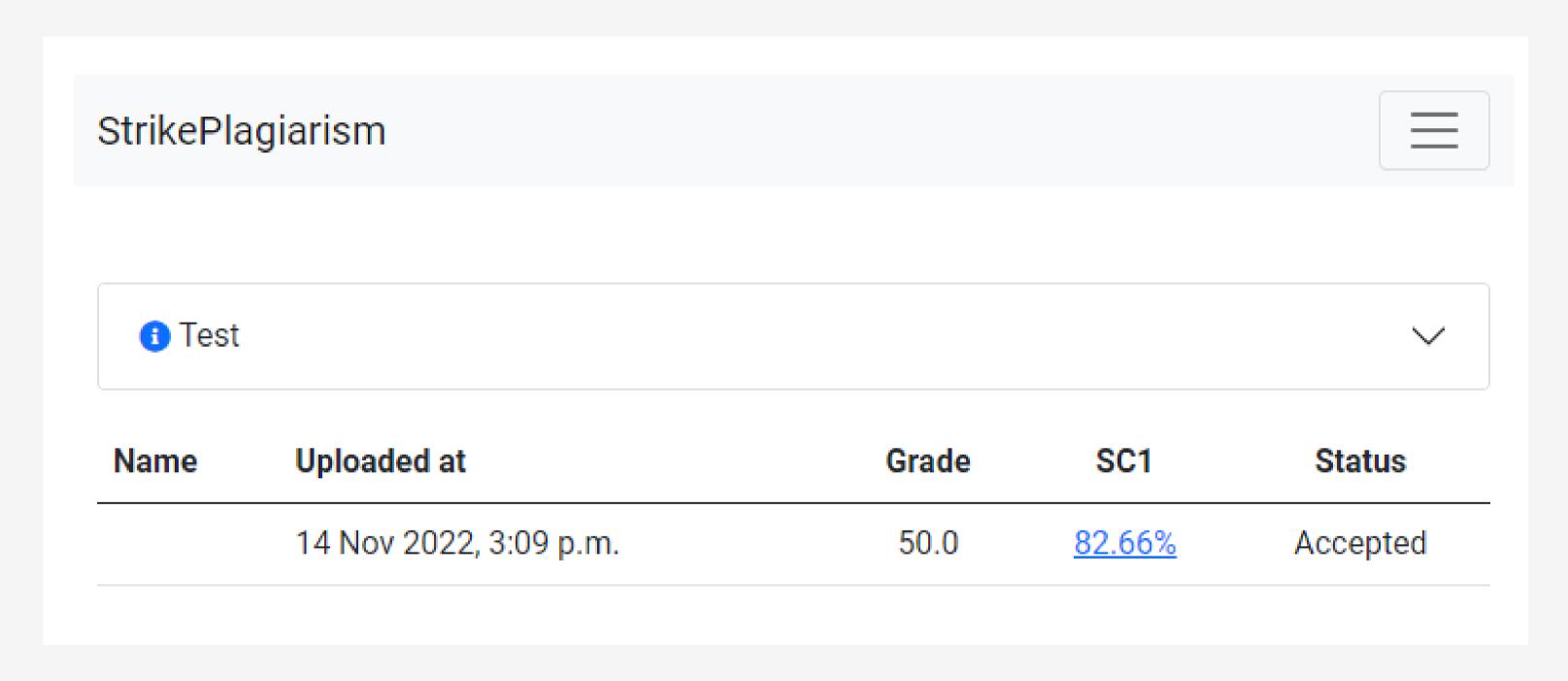

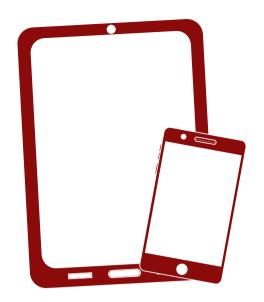

Thank you!

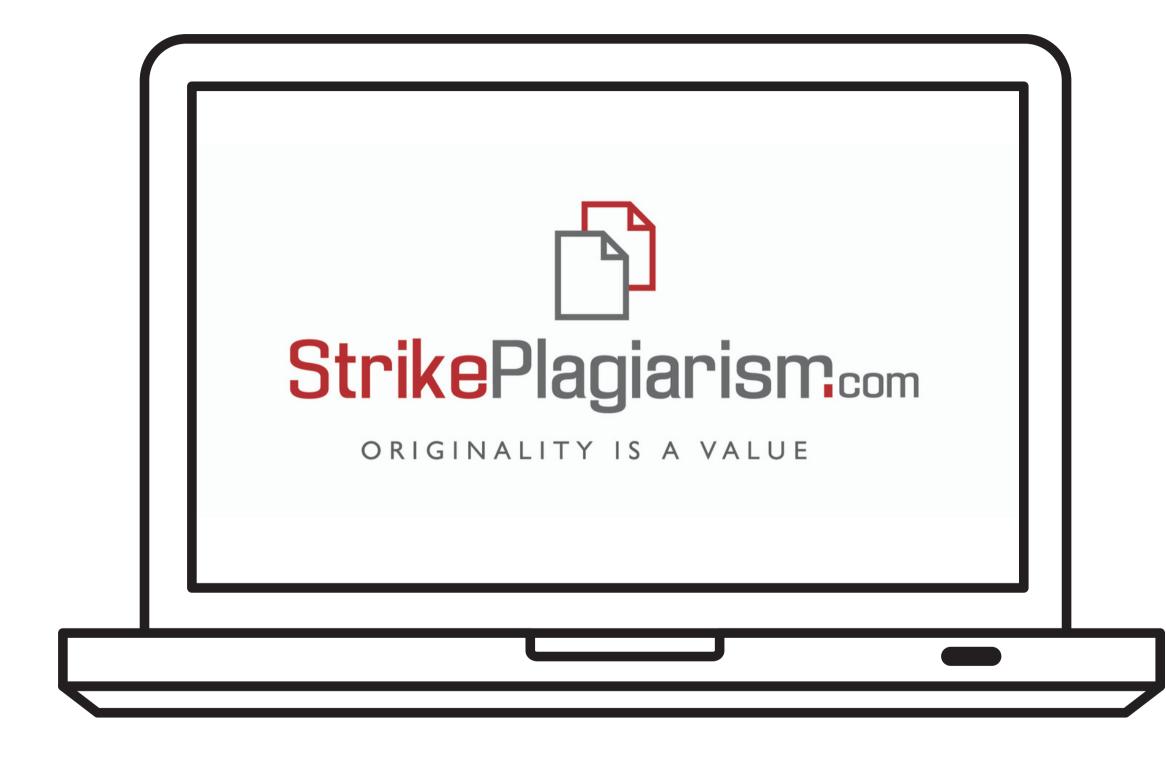

If you have any questions, please, contact us contact@strikeplagiarism.com